## Installing and testing Hydra and McIDAS-V

Willem.Marais@ssec.wisc.edu 23 May 2011

Download the files under the FTP directories <a href="ftp://ftp.ssec.wisc.edu/pub/willemm/">ftp://ftp.ssec.wisc.edu/pub/willemm/</a> workshop/China-28-May-2011/hydra and <a href="ftp://ftp.ssec.wisc.edu/pub/willemm/workshop/">ftp://ftp.ssec.wisc.edu/pub/willemm/workshop/</a> China-28-May-2011/mcidasy.

## Hydra

- 1. There should be two files in the Hydra directory, the two file names are a. hydra v1.9.4.msi
  - b. MYD021KM.A2011035.0510.005.2011035234753.hdf
- 2. Double click on the "hydra\_v1.9.4.msi" file and proceed with the Hydra installation.
- 3. After installing Hydra version 1.9.4, execute Hydra.
- 5. Two windows will appear on the screen, a command line window and the Hydra workspace window:

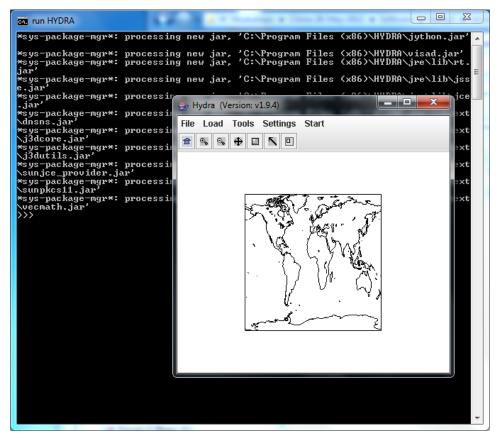

6. Go to the Hydra toolbar and click on *Load*, and then on *Local Data*. The following window will appear on the screen:

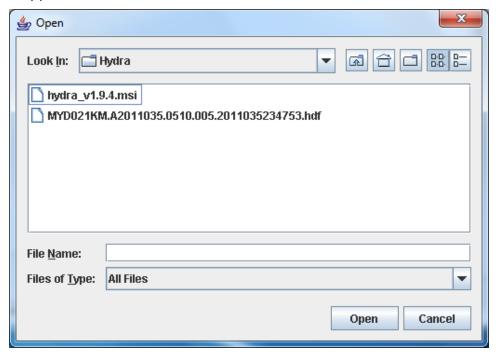

7. Browse to the directory where the file "MYD021KM.A2011035.0510.005.2011035234753.hdf" is archived, and load the file.

8. After the data file has been loaded, the Hydra workspace window will display the following:

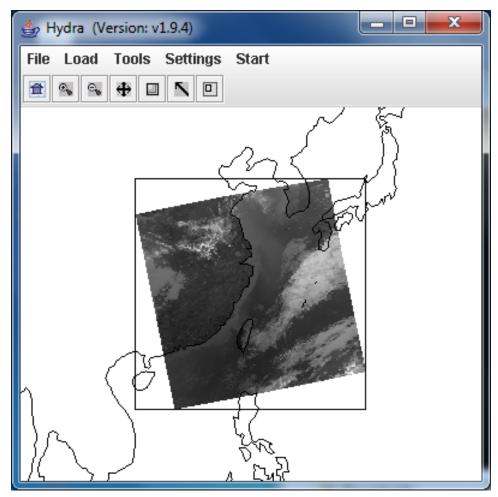

9. If the data is displayed in the Hydra workspace window, the installation of Hydra was successful.

## McIDAS-V

- 1. There should be two files in the McIDAS-V directory, the two file names are a. McIDAS-V\_1.01\_windows\_installer.exe
  - b. 28Apr11.00z.dbCRAS.grib2
- 2. Double click on the "McIDAS-V\_1.01\_windows\_installer.exe" file and proceed with the McIDAS-V installation.
- 3. After McIDAS-V has been installed, execute McIDAS-V. Two windows will appear on the screen, one of which is called 'Data Explorer'. The following image shows an example of the 'Data Explorer' window:

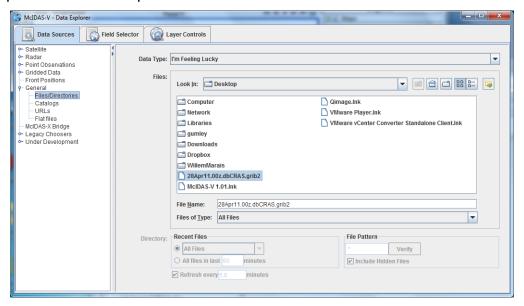

4. Make the 'Data Explorer' larger at the bottom of the window until a button appears at the bottom right of the window, which is labeled as "Add Source":

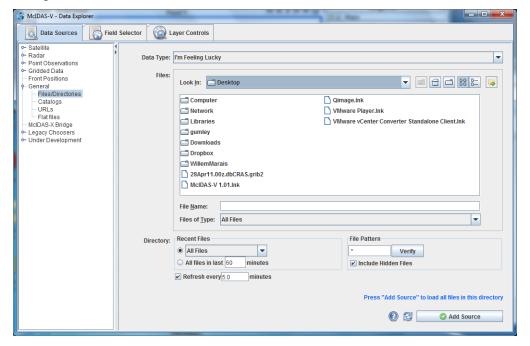

- 5. Browse to the directory where the file "28Apr11.00z.dbCRAS.grib2" is archived, select the file and click on the button 'Add Source'.
- 6. The 'Data Explorer' window appearance will change, and the tab 'Field Selector' will be displayed in the window.
- 7. Next the brightness temperature data must be loaded.
  - a. To the left of the 'Field Selector' tab, select the data source which is called "28Apr11.00z.dbCRAS.grib2".
  - b. In the middle of the tab under the "Fields" column select "2D grid", and select the select the "Shoft\_wave\_Radiation" option. Click then on the "Brightness\_temperature @ cloud\_tops" option.
  - c. On the right most column which is called "Displays", click on the "Plan Views" option and then on the "Color-Shaded Plan View" option.

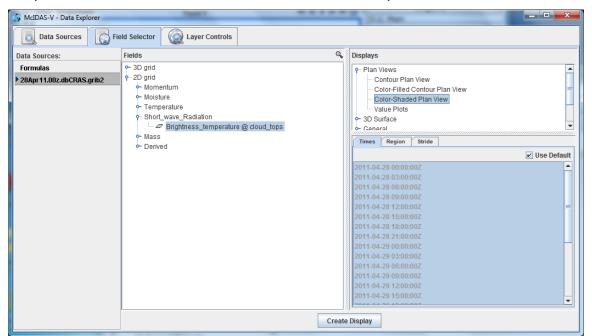

8. Click then on the bottom button which is labeled as 'Create Display'. The following window should then appear on the screen:

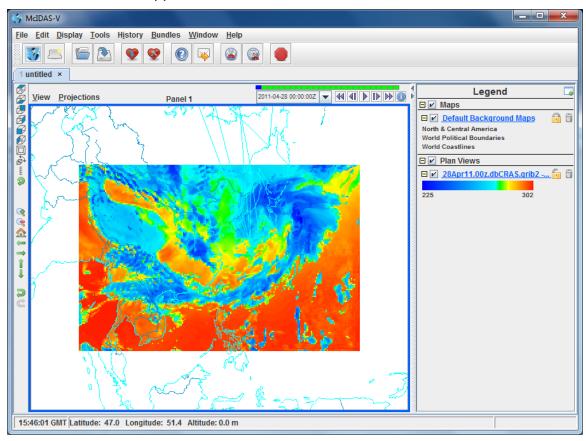

9. The complete the test, click on the "play" button. The following image shows an example of the "play" button labeled with a red rectangular box:

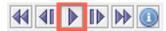

10. The image in the main workspace windows should be an animation of the brightness temperature. The McIDAS-V installation is successful if the brightness temperature animation is successful.